# Planilla **de Inscripción SIPU**

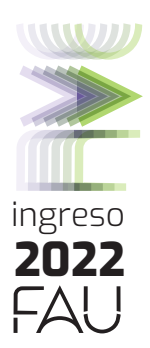

## ACCEDER AL SISTEMA:

(**Link**: **https://ingreso-grado.unlp.edu.ar/**)

 Completar tu nº DNI sin puntos (verificar que el número ingresado no contenga errores ya que este dato no podrá cambiarse).

#### Continuar.

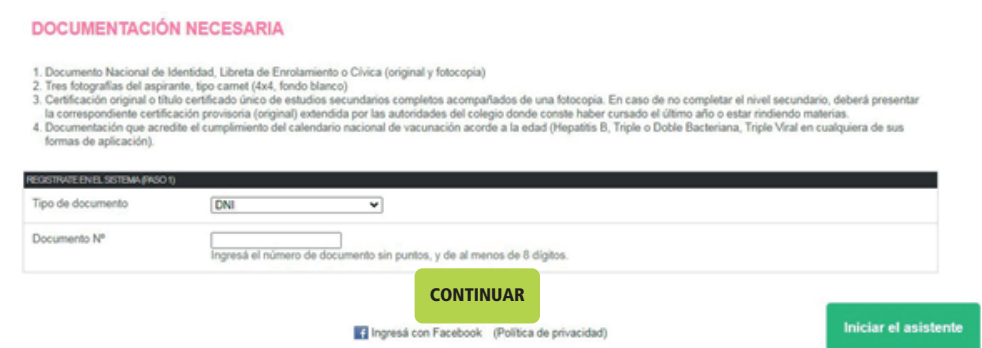

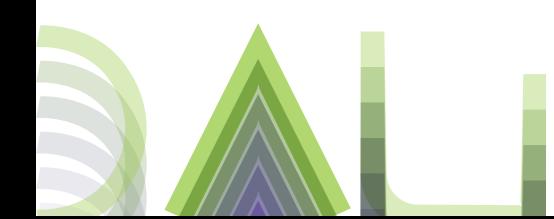

# PASO 2 I Datos Personales. Datos Censales: Extranjeros y residencia.

Los aspirantes extranjeros deben completar todas las partes. Los aspirantes nativos deben completar la parte: "Residencia durante el periodo lectivo".

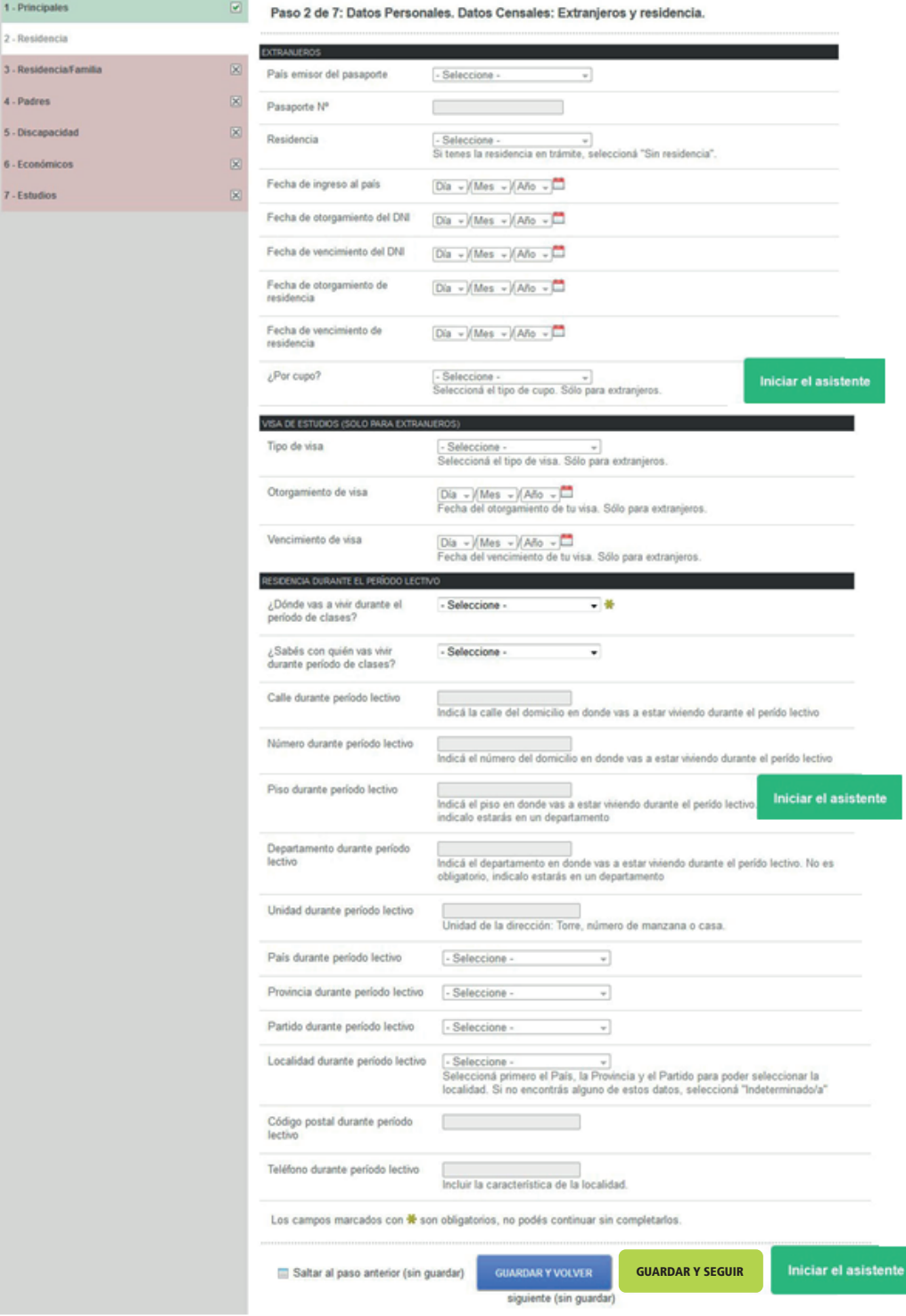

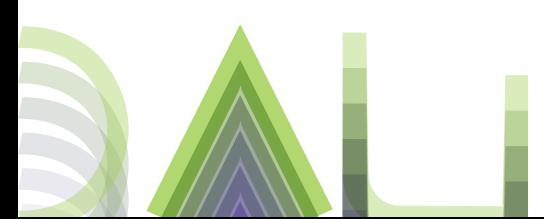

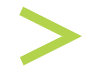

## PASO 1 I Registrate

En este paso completar con tus datos básicos:

**DNI**: completar con los números sin puntos (verificar que el DNI ingresado no contenga errores ya que este dato no podrá cambiarse).

**Apellido y Nombre**: completar tal cual figura en el DNI.

**Correo electrónico**: es importante completar con un correo electrónico personal y que utilices frecuentemente ya que será la vía de contacto con la facultad y donde recibas la confirmación de la pre-inscripción.

**Contraseña:** Importante! No olvidar la contraseña ingresada ya que te será solicitada para ingresar en otra oportunidad si es necesario volver a ingresar al sistema.

**Facultad:** Seleccionar la Facultad de Arquitectura y Urbanismo.

**Sede:** Única.

**Carrera:** Arquitectura.

#### Aceptar.

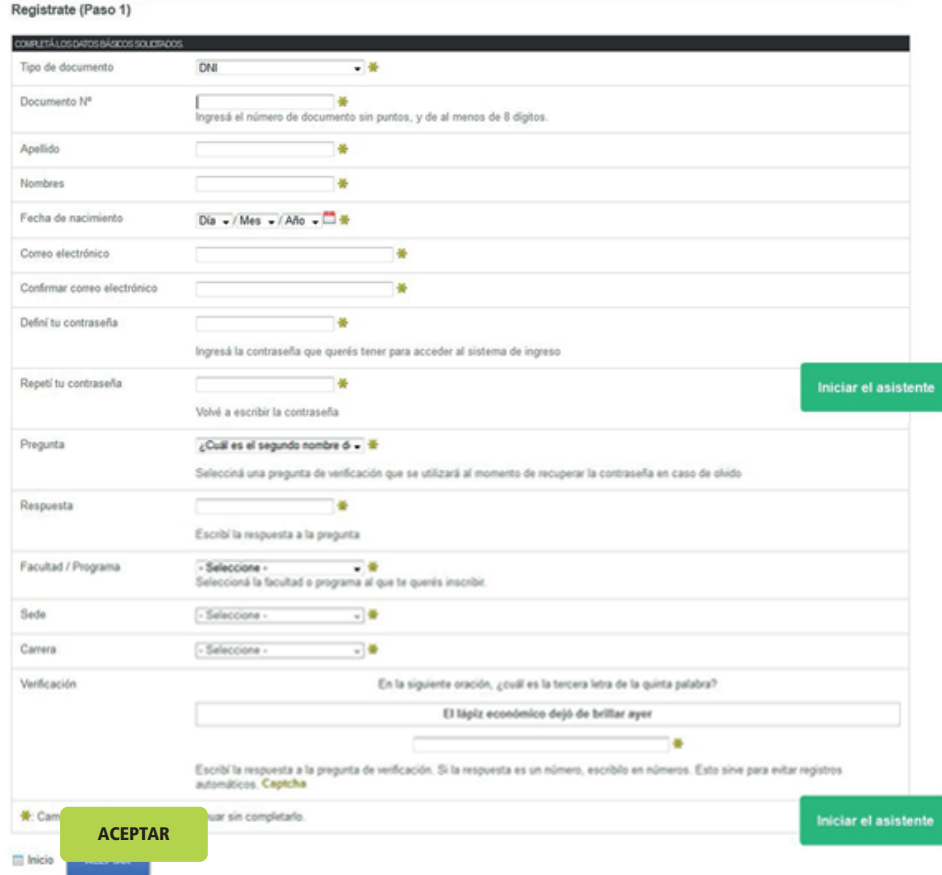

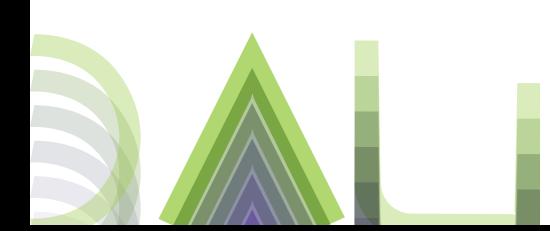

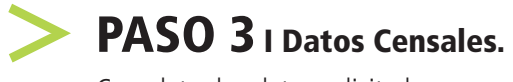

Completar los datos solicitados.

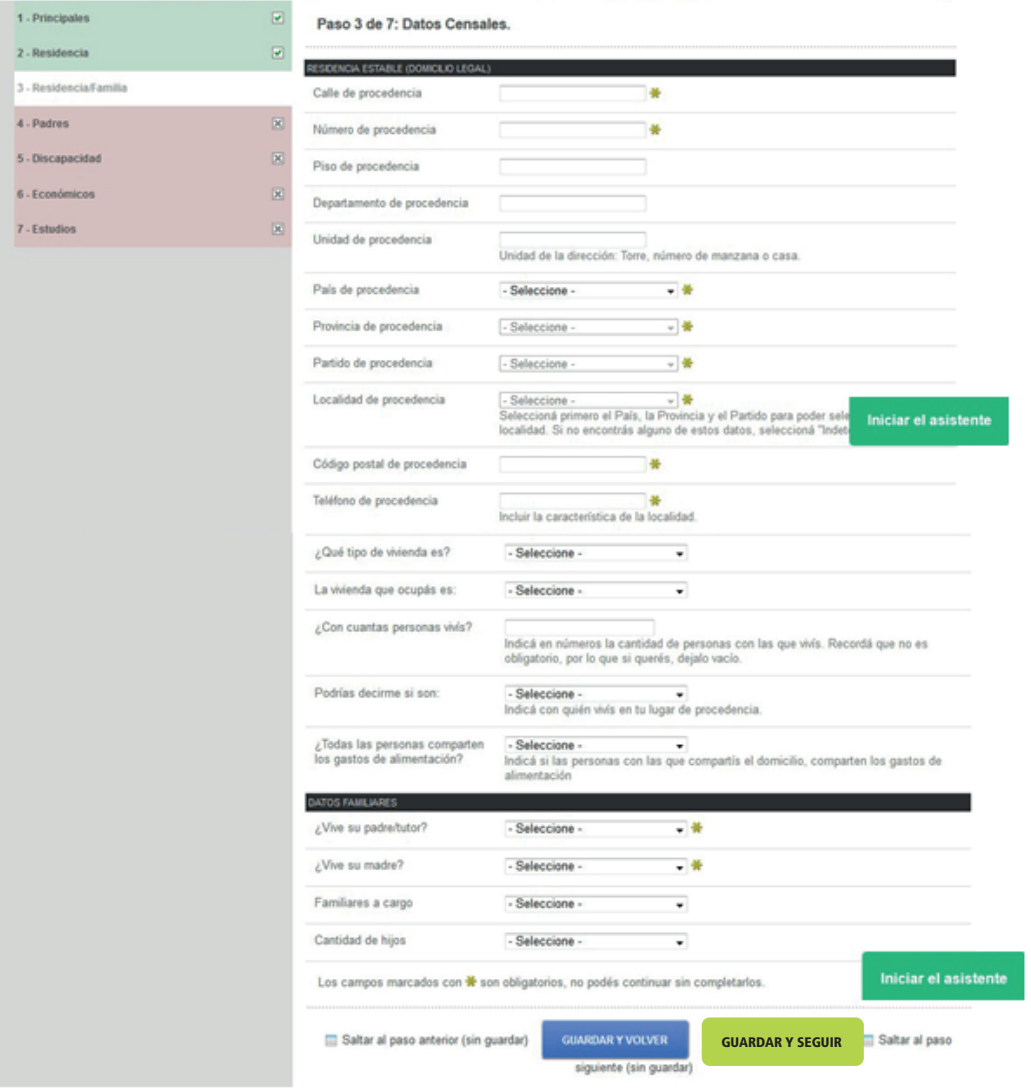

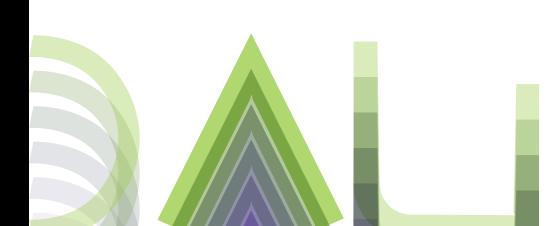

#### PASO 4 I Datos Personales: Padre/Tutor y Madre. Datos Censales: Datos económicos. Padre/tutor y madre.

Completar los datos solicitados.

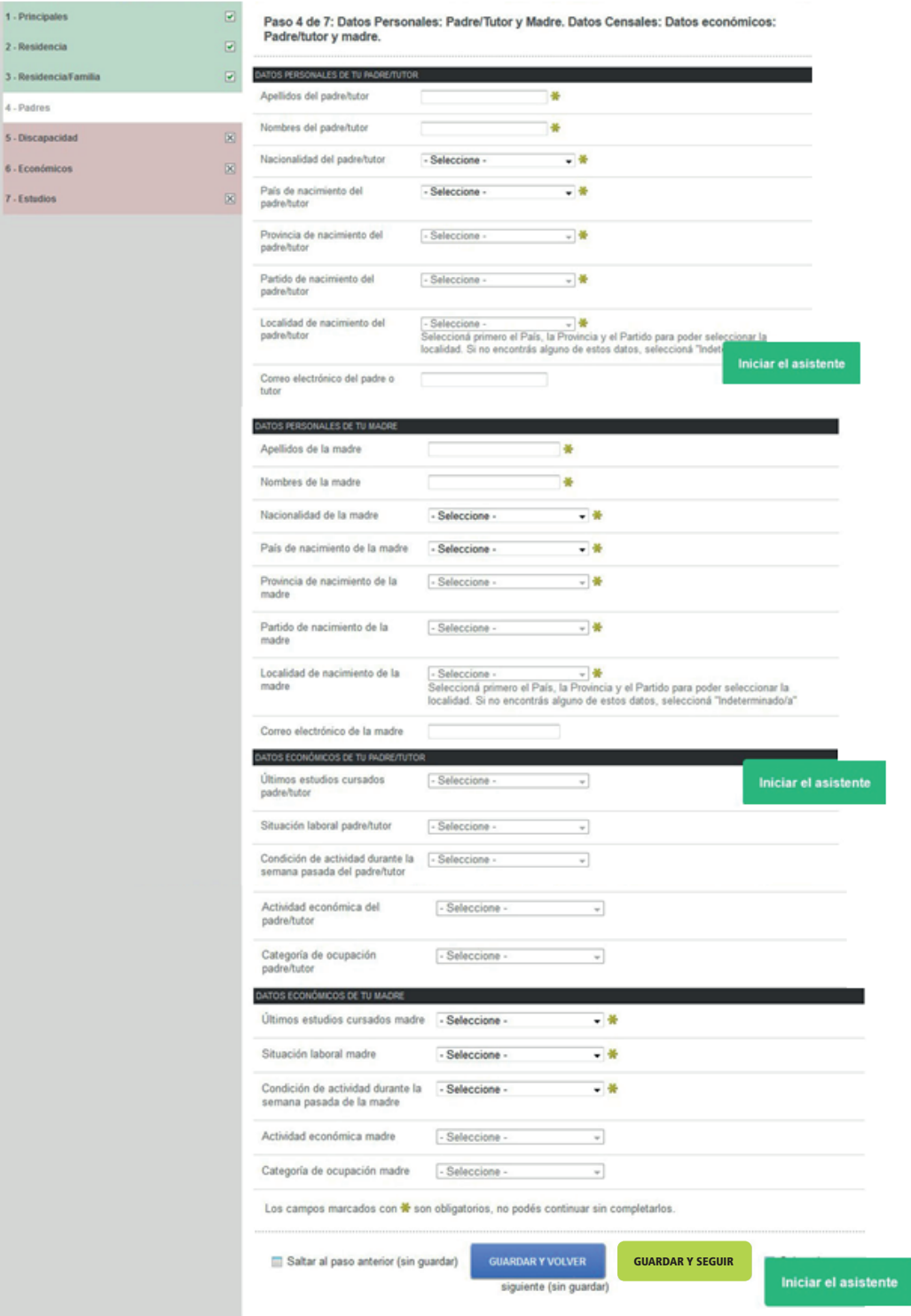

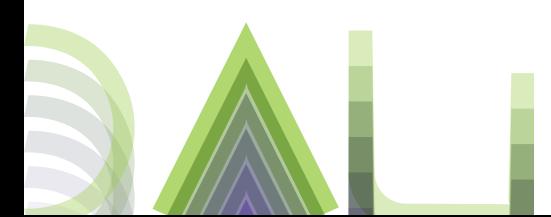

# PASO 5 I Datos Personales. Discapacidad

El objetivo de estas preguntas es poder conocer los apoyos que necesitás para tu vida universitaria. No necesitás presentar Certificado médico ni certificado de discapacidad.

Completar con los datos solicitados.

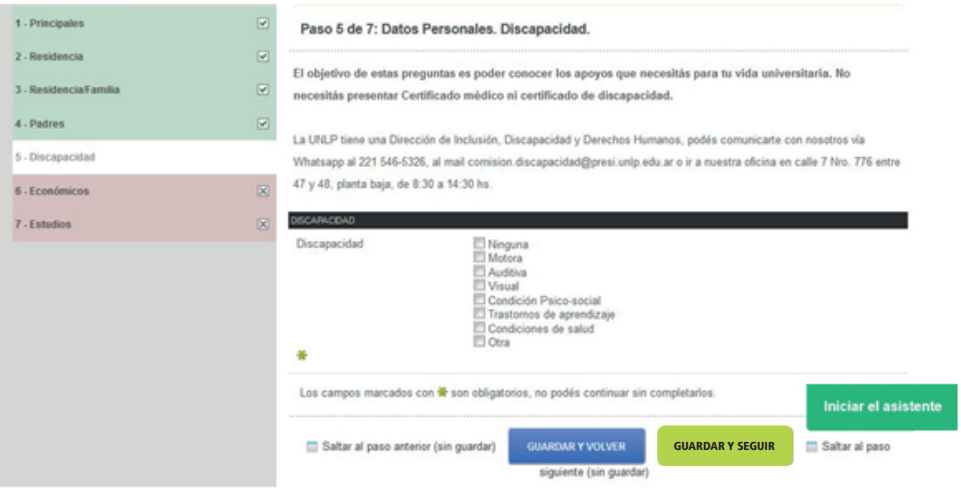

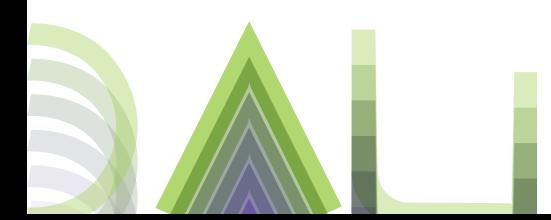

# PASO 6 I Datos Censales: Económicos. Datos Personales

Completar los datos solicitados.

## Guardar y seguir.

 $\begin{array}{c} 3.1 \\ 4.1 \\ 5.1 \end{array}$ 

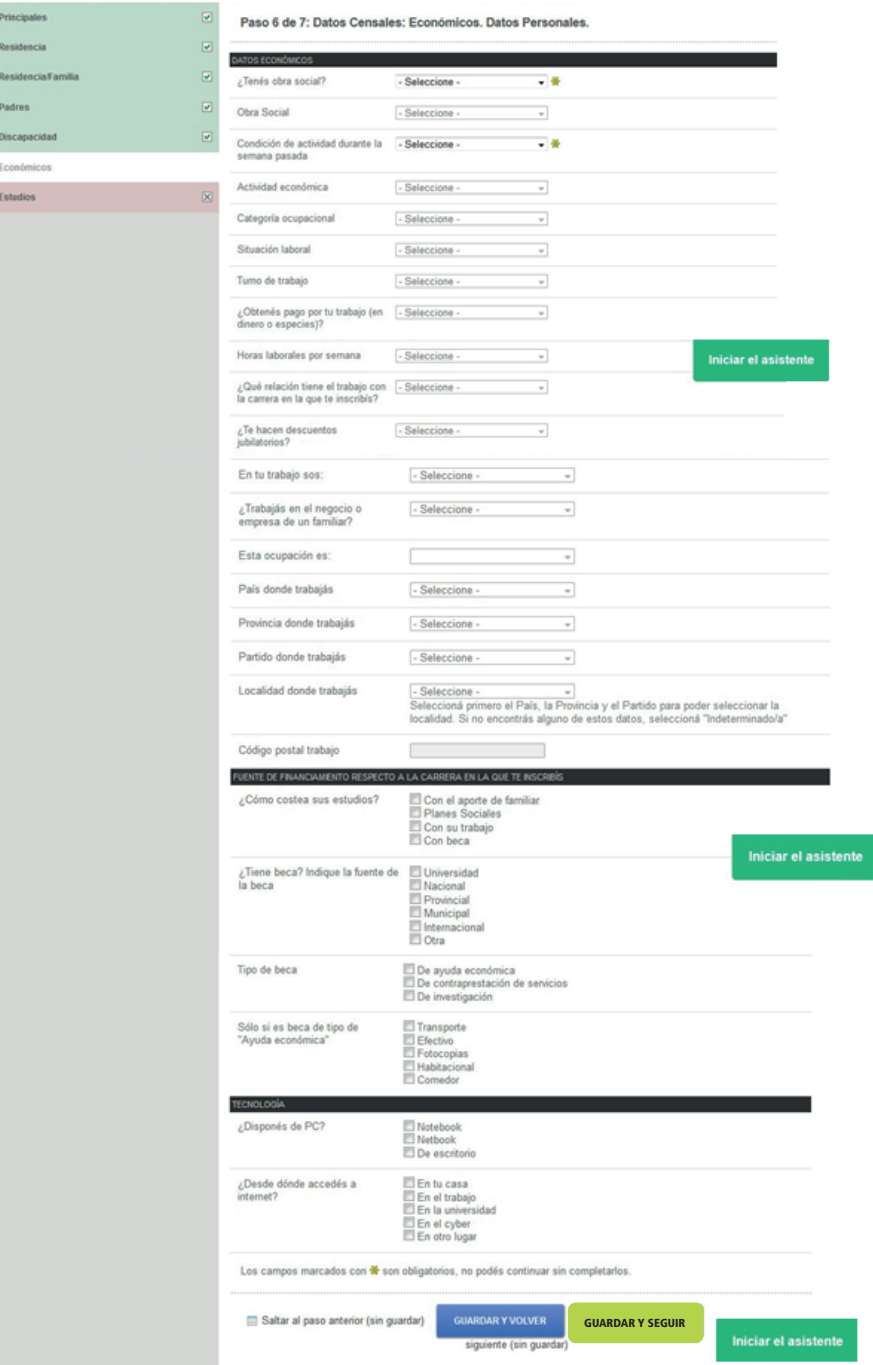

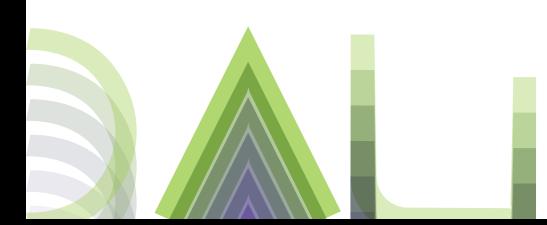

## PASO 7 I Datos Personales. Datos Censales: Estudios

Colegio secundario: no olvides realizar la búsqueda por el nombre del colegio y/o número del establecimiento. En caso de no encontrarlo, enviar un mail al siguiente correo electrónico: **ingreso@fau.unlp.edu.ar** 

**Título secundario:** completar con el nombre tal cual figura en el certificado del secundario. **Año de egreso del secundario:** completar con el año en el cual terminaste de cursar.

#### **Estado del Secundario:**

-**Incompleto:** adeudan materias del secundario.

-**Completo:** cuentan con "Título-Certificado Único" de estudios secundarios completos o Analítico. -**Completo pero falta documentación:** Certificado de título en trámite (no adeudan materias del secundario pero aún no cuentan con el "Título-Certificado Único" de estudios secundarios completos o Analítico).

Completar con los datos solicitados.

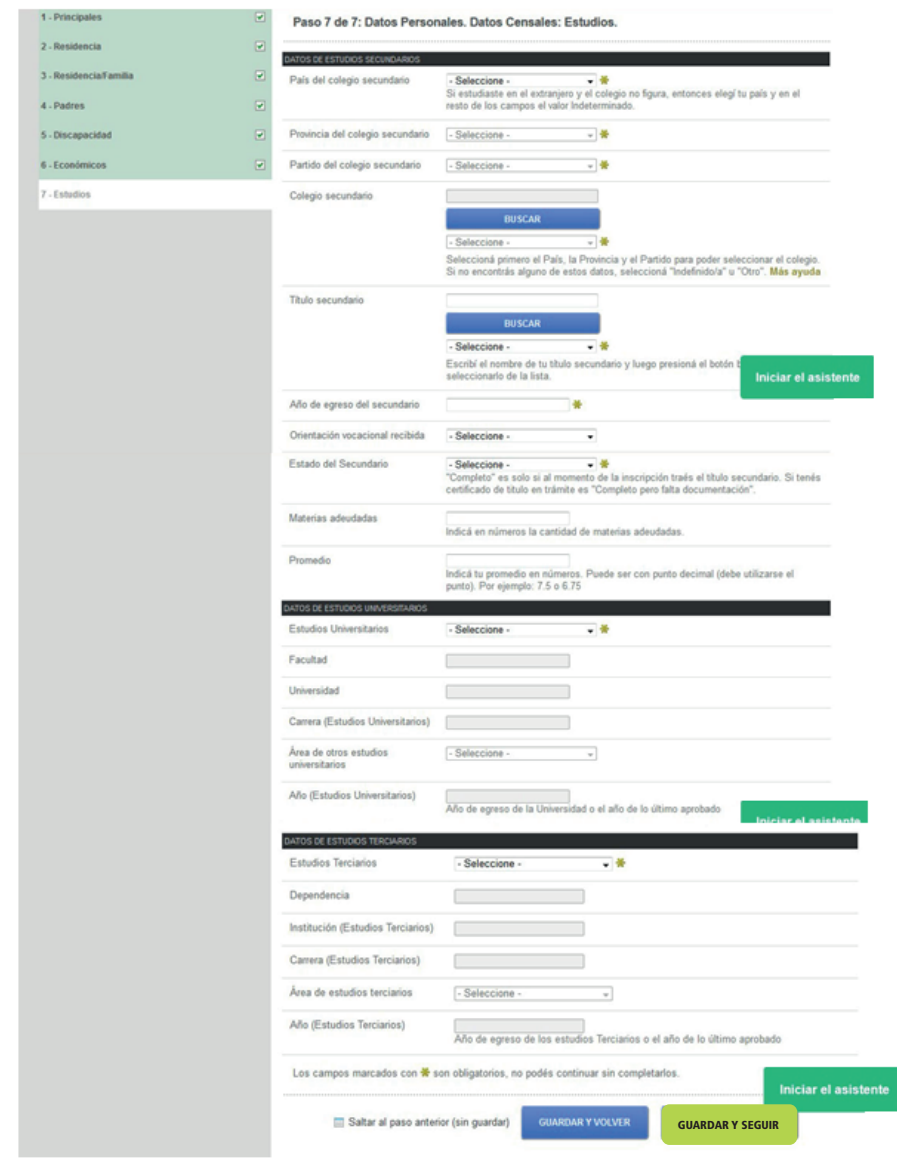

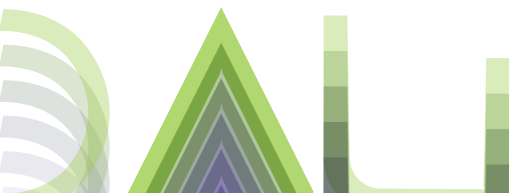

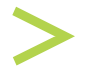

# ÚLTIMO PASO . FINALIZAR

No olvides controlar los datos ingresados antes de finalizar la pre-inscripción, ya que una vez confirmada tu solicitud por la Facultad no podrás modificar los datos.

No olvidar cargar en esta sección la documentación solicitada. Recordar que se admiten imágenes en formato JPG y/o PNG y archivos PDF.

#### **Es importante que los archivos escaneados y/o fotografiados sean legibles.**

**Documento:** DNI y/o Pasaporte y/o Cédula.

**Constancia o Analítico del Secundario:** si aún no tenés el "Título-Certificado Único" de estudios secundarios completos o Analítico, tenés que adjuntar el Certificado de Título en trámite o Certificado de alumno regular. **Prueba de identidad:** no olvides adjuntar una imagen donde se vea tu rostro junto al frente del DNI o Pasaporte o Cédula.

#### Confirmar mis datos.

#### IMPORTANTE!

**Descargar la declaración jurada (si realizaste modificaciones debes descargar la última) y guardarla para ser presentada en la Facultad. Aquella documentación escaneada: DNI, "Título-Certificado Único" de estudios secundarios completos o Analítico, Calendario de vacunación acorde a la edad y fotos carnet (3) también deberán guardarse en original y fotocopia.**

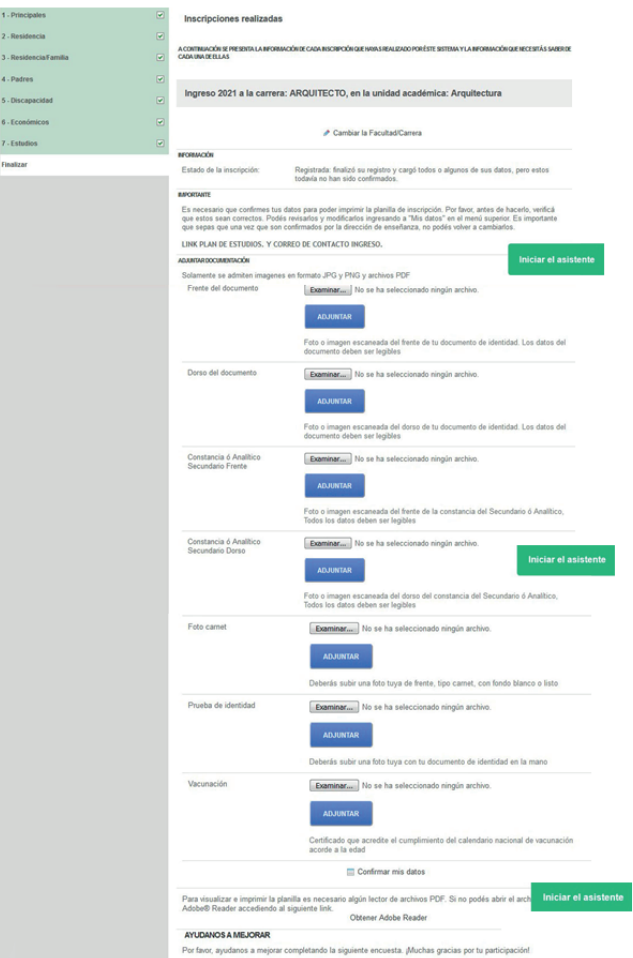

Recordá **que la pre-inscripción será confirmada por la Facultad una vez que sean controlados todos los datos ingresados y recibirás al correo electrónico declarado el certificado de inscripción.De haber algún inconveniente con la carga de la planilla SIPU serás contactado a través del correo electrónico declarado. No olvides controlarlo!**